# GUIDE | VERIFICATION LINES APP (VERIFIKATIONSLINJER)

VERSION: 1.9 | FIRMWARE 8.10 | 2023.06.22

Med Verifikationslinjer er det muligt at kvalitetstjekke emner ved at placere vertikale og/eller horisontale linjer ovenpå emnet direkte på mikroskopet.

TAGARNO måleapplikation (TMA) skal være installeret for at denne applikation kan aktiveres.

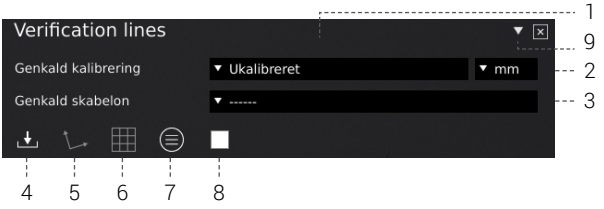

#### 1. Genkald en kalibrering

Genkald kalibreringer fra TAGARNO Measurement Application som udgangspunkt for placering af verificeringslinjerne. Udfør om nødvendigt en ny kalibrering i TMA før, den genkaldes i denne applikation. Der kan kun genkaldes kalibreringer udført med den angivede linse.

#### 2. Vælg enhedstype

Vælg om, numrene skal angives mikrometer, mm, cm, inches eller mill.

#### 3. Genkald en template

Genkald en tidligere gemt template. Templates gemmes ved at klikke på nedenstående ikon.

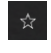

Gem som template

Slet template. Et pop-up vindue vil bede dig om at bekræft dit valg. Tryk OK for at slette.

#### 4. Gem billede med grafik

Ved at klikke her gemmes et billede med overlejret grafik. Det vil sige vertikale/horisontale linjer og/eller gitter samt informationsfelt i øverste højre hjørne.

Ved brug af et tastatur kan du vælge mellem at gemme dit billede med grafik (Ctrl + S), uden grafik (Ctrl + W) eller som et fuldt skærmbillede (Ctrl + Shift + S)

#### 5. Linjernes retning

Kontrollér linjernes retning ved hjælp af en vinkel i forhold til det forstørrede objekt. Nulstil linjernes retning, så de igen er horisontale, ved at klikke på ikonet igen.

#### 6. Aktivér eller deaktivér gitter

Brug denne funktion til at aktivere eller deaktivere det sidst anvendte gitter. Se mere om gitterdefinering på næste side.

### 7. Vis detaljer

Se detaljer angående anvendt template, kalibrering samt vertikalt/ horisontale og/eller gitter i øverste højre hjørne. Ønsker man ikke længere at se disse detaljer, lukkes dette informationspanel ved at klikke på ikonet igen.

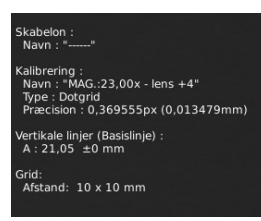

#### 8. Linjefarve

Vælg imellem 6 forskellige linjefarver: Gul, blå, rød, sort, hvid og grøn.

#### 9. Åben menu

Klik her for at åbne menuen, der gør det muligt at indsætte tilpassede verifikationslinjer ovenpå mikroskopets livebillede.

# **TAGARNO**

#### Indsæt vertikale/horisontale linjer

Indsæt linjer vertikalt eller horisontalt med et brugerdefineret antal linjer enten via en Basislinje eller en Fortsat linje.

#### Basislinje

Når der vælges Basislinje, bliver linjerne placeret ud fra samme udgangspunkt, men med forskellige afstande i henhold til linjernes angivede Længde og de angivede Tolerancer. Linjerne vises som linje A, B, C, osv.

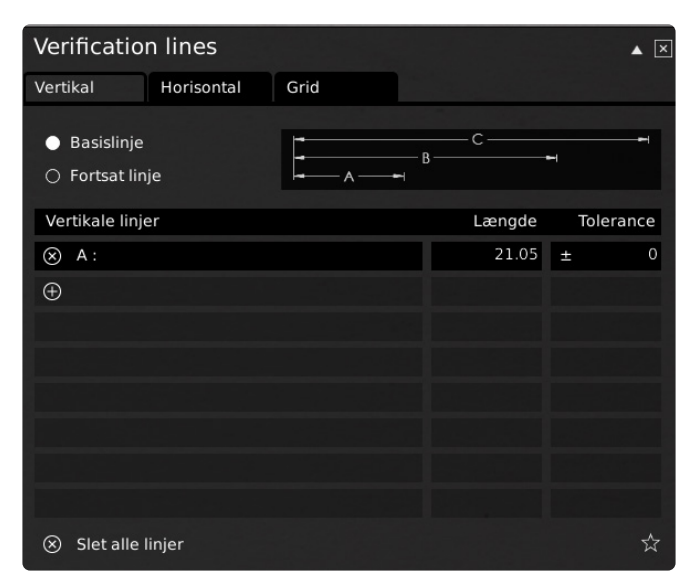

#### Fortsat linje

Vælger man Forsat linje vil linje A starte ved punkt 0 og fortsætte X enheder til højre som angivet under Længde. Linje B vil dernæst bruge linje A's slutlinje som udgangspunkt og forsætte X enheder til højre som angivet i tabellen.

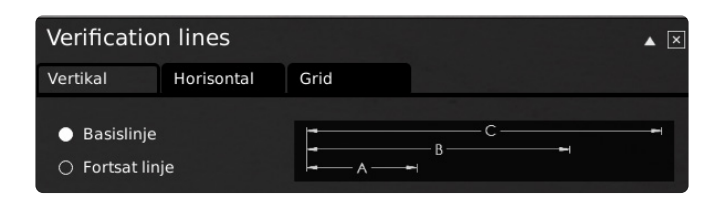

Uanset om du vælger Basislinje eller Fortsat linje skal du angive afstanden mellem de enkelte linjer samt den tilladte tolerance. Sidstnævnte vil blive vist med en anden farve. Hvis der ikke angives en toleranceværdi, er det kun linjernes længde, som vil blive vist på skærmen.

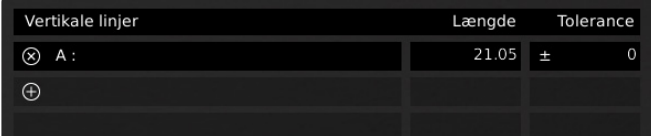

Du kan slette alle linjer ved at klikke på "Slet alle linjer".

#### $\otimes$  Slet alle linjer

## Indsæt gitter

Indsæt et gitter med et brugerdefineret antal linjer og angiv den ønskede afstand mellem linjerne.

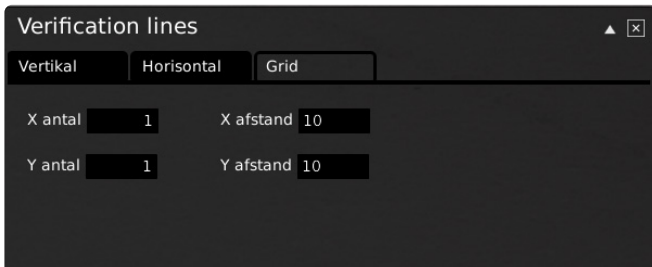